## オンライン請求の開始・変更届 申請手順マニュアル

1:オンライン資格確認の利用申請

 $1 - 1$ 

医療機関等向け総合ポータルサイトにアクセス (新サイト:2024/3/25 にリニューアル済み) 0[https://iryohokenjyoho.service-now.com/csm](https://iryohokenjyoho.service-now.com/csm】)1

登録したメールアドレスとパスワードを入力し、ログインします。

新サイトへ初めてログインする際には、パスワードの再設定が必要となります。

(いままで使用していたパスワードが基準に合えばそのまま使用することもできるが、パスワー ド基準が変わったため、再設定は必ず必要)

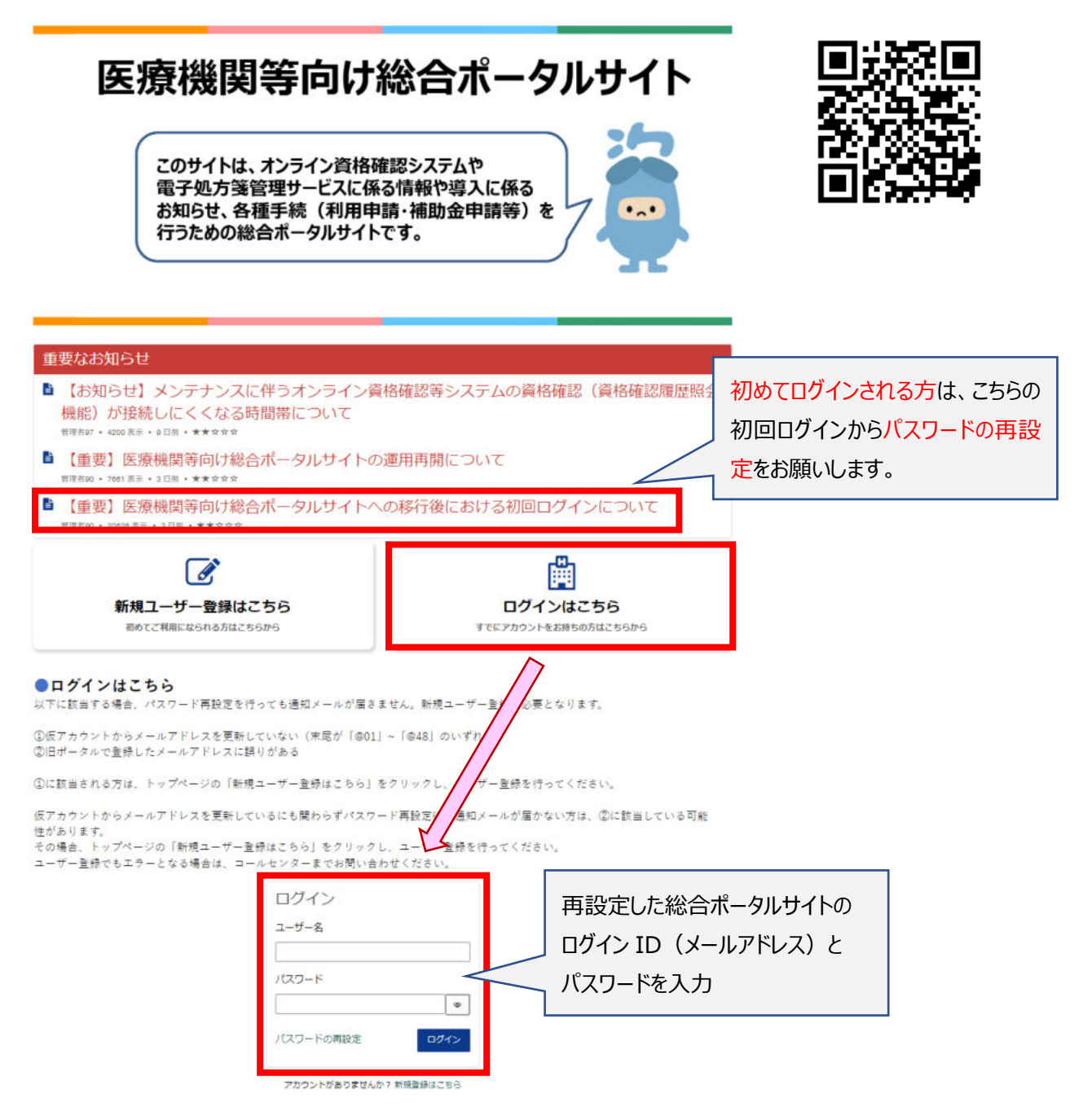

「オンライン資格確認 オンライン請求」をクリックして、

オンライン資格確認システムのメニューから、「オンライン資格確認・オンライン請求」を選択する

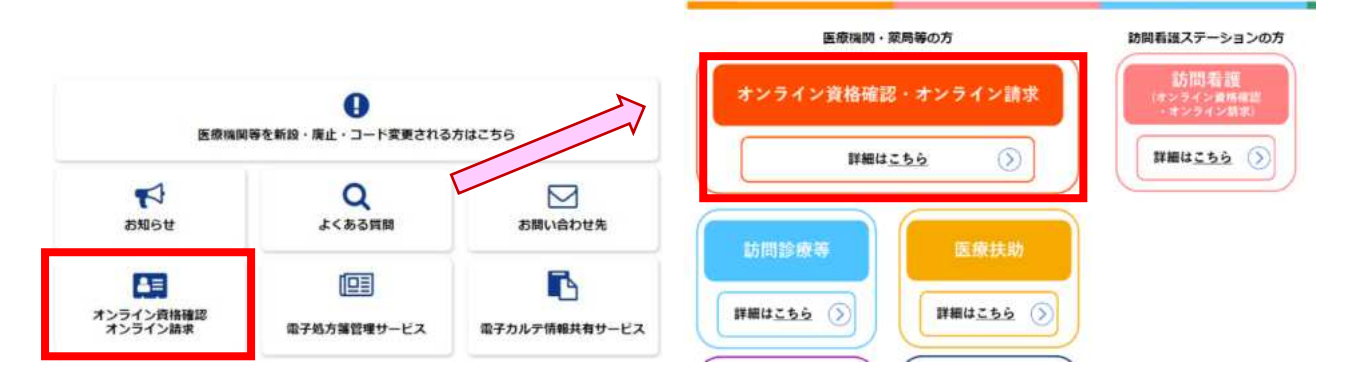

## 1-3

メニュー内の「オンライン資格確認・オンライン請求の各種申請について」をクリックして、 「オンライン請求の申請はこちら」を選択し、次に進む

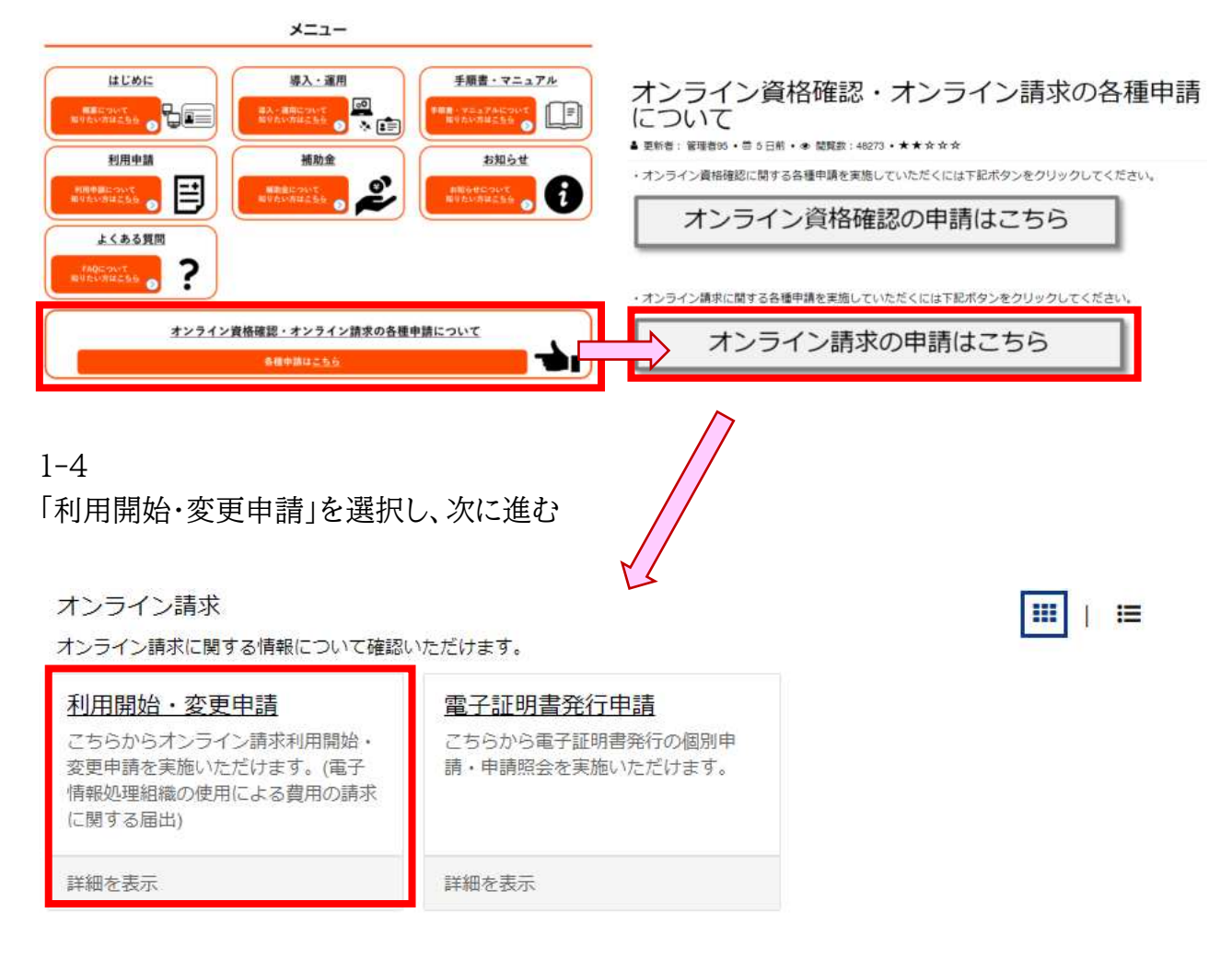

オンライン請求の利用開始・変更申請 の概要が表示されます。 内容をご一読いただき、サイト下部から利用申請手続きを進めてください。

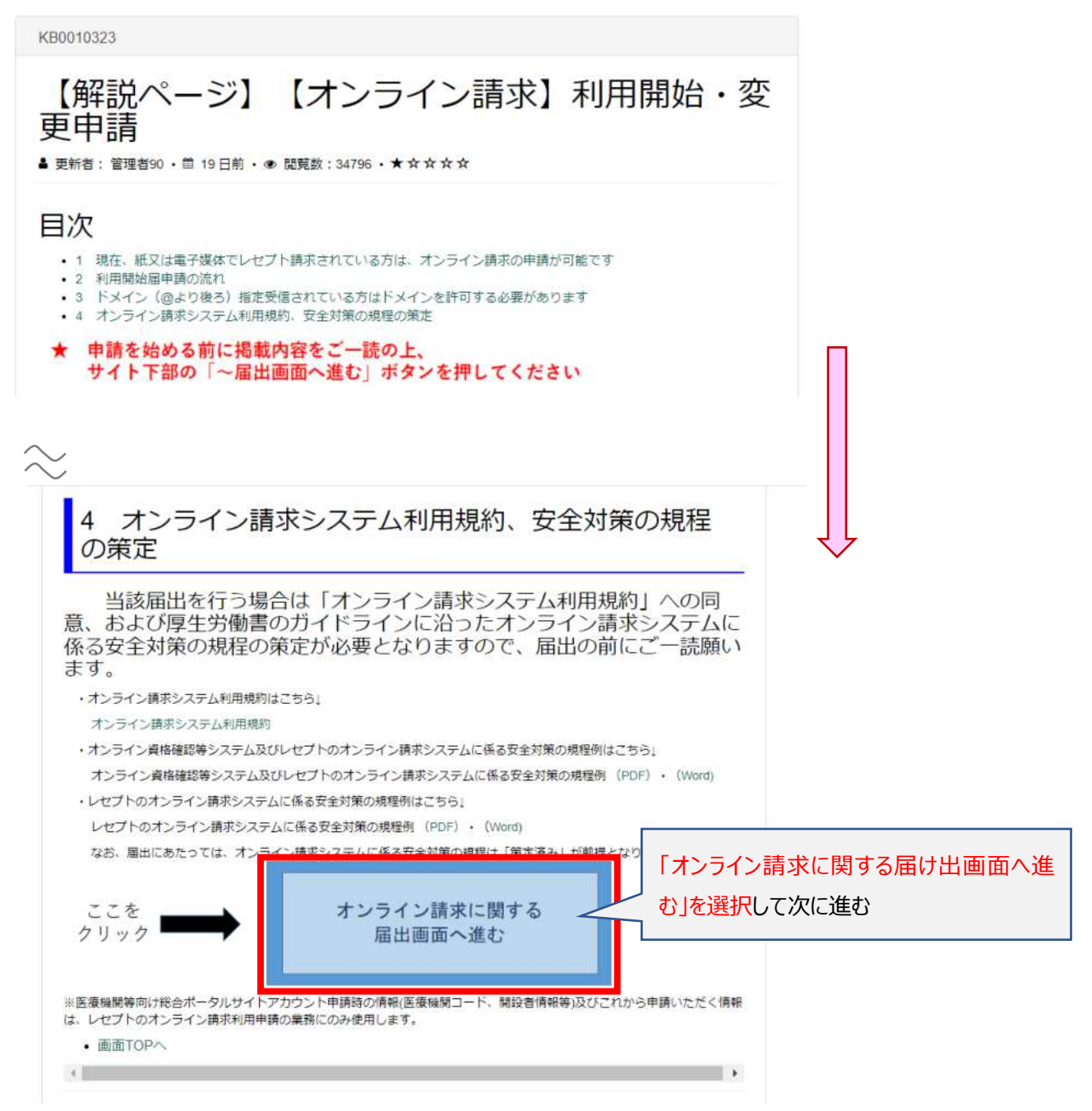

オンライン請求の利用開始・変更申請フォームが表示されますので、必須項目を全て入力してく ださい。

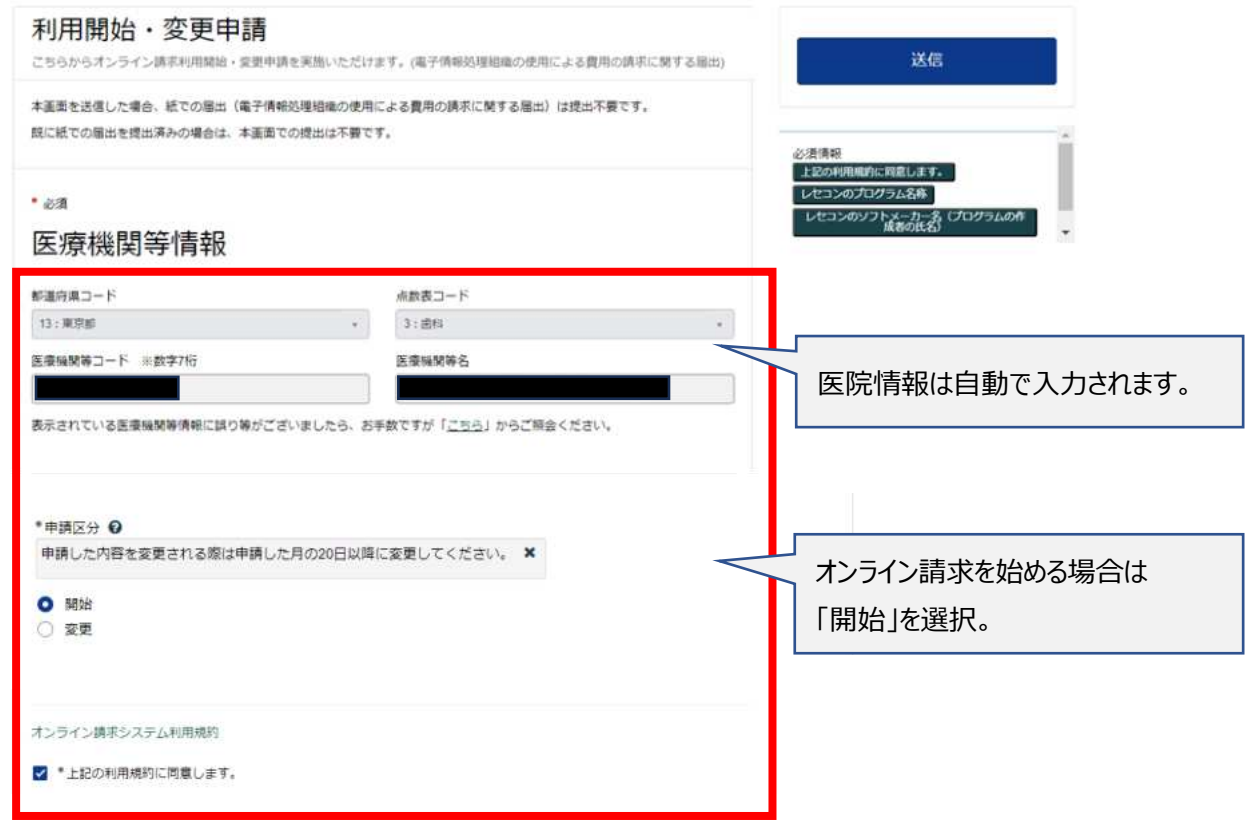

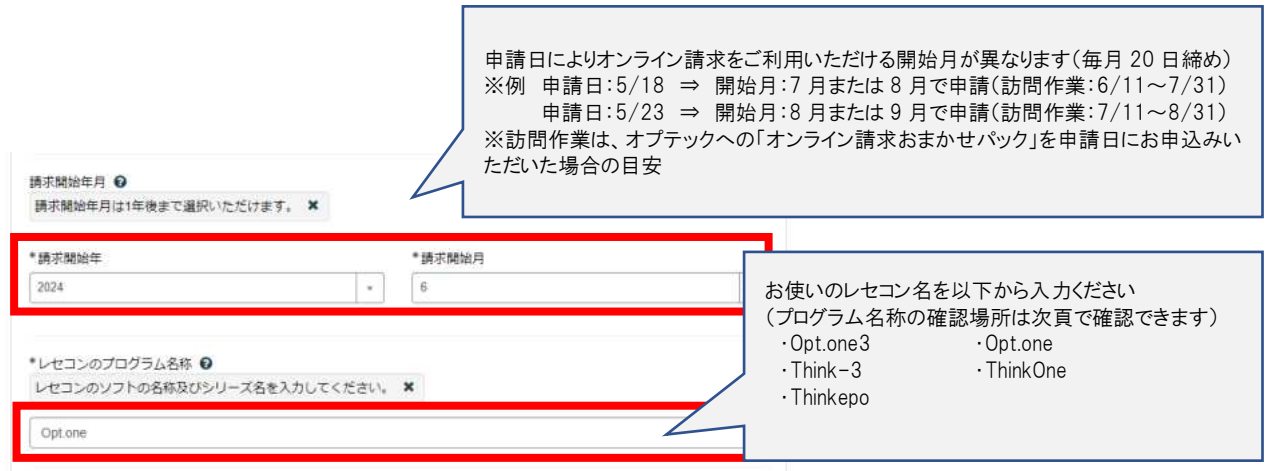

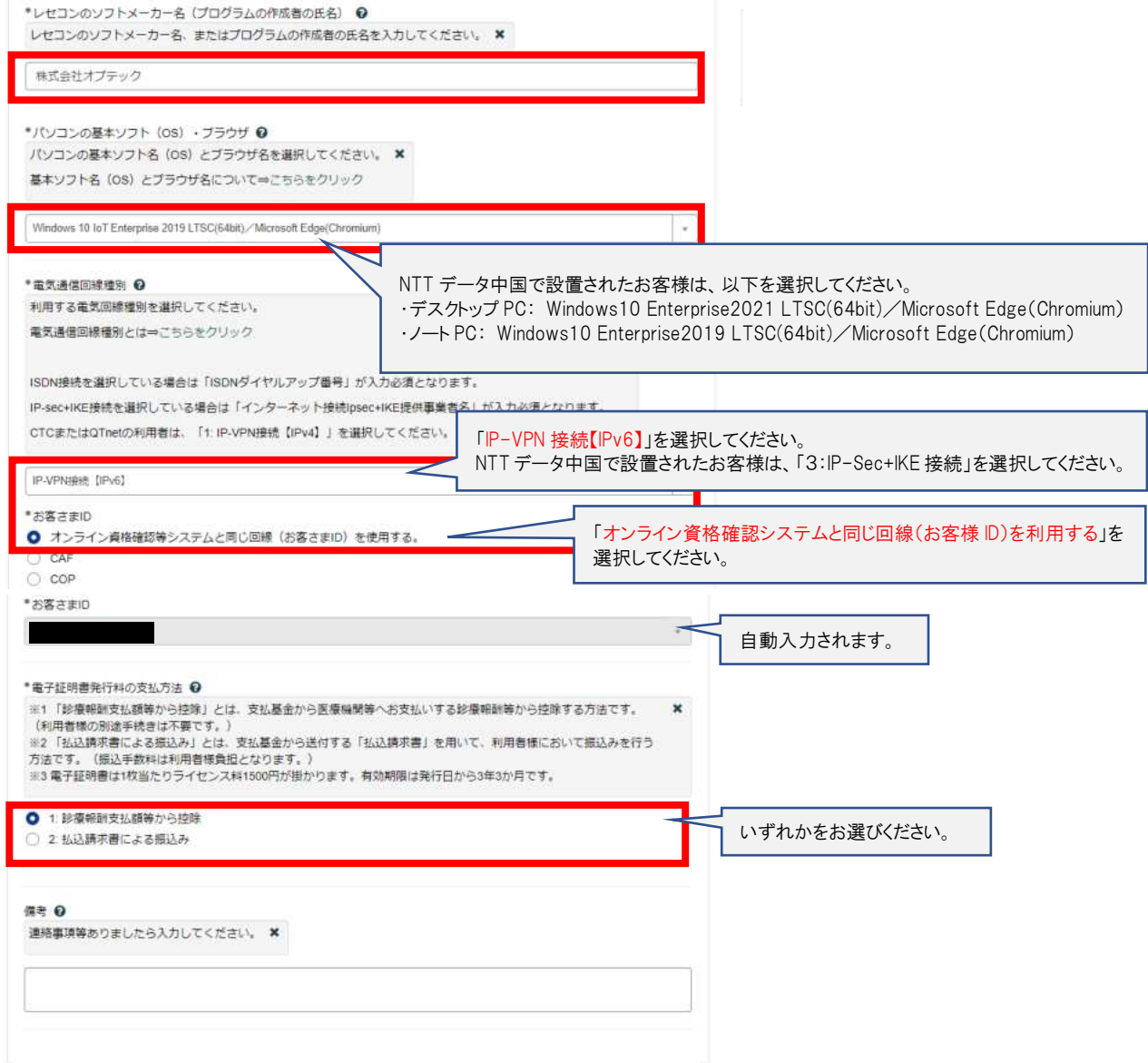

入力内容を確認し、利用規約に同意したら「送信」をクリックします

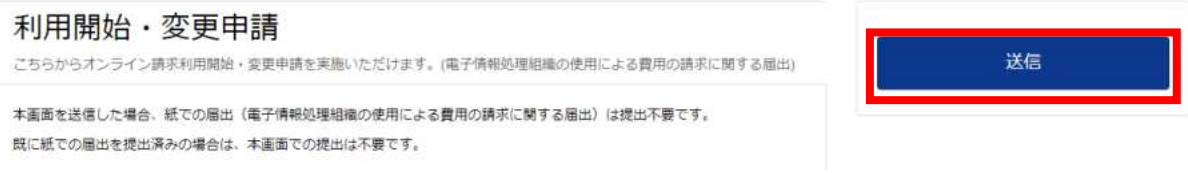

ここまでの作業で「オンライン請求開始の届け出」は終了です